### **BUILT FOR PRO TOOLS HD®**

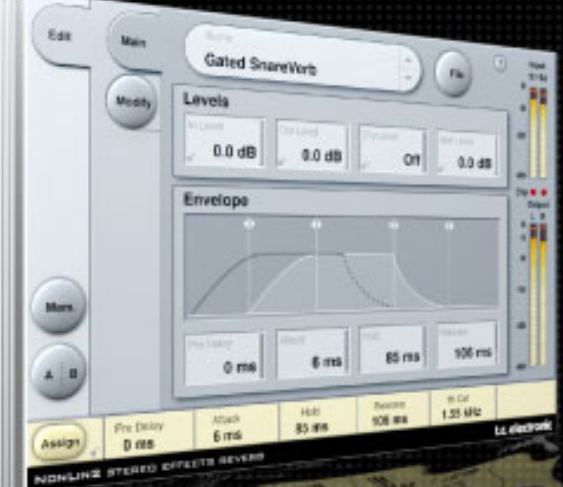

# **NONLIN2 STEREO EFFECTS REVERB**

**MANUAL**

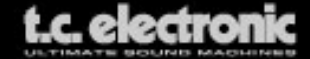

# **TC Support Interactive**

La pagina web del soporte interactivo de TC **www.tcsupport.tc** ha sido diseñada como un centro de información y soporte técnico online. En esta dirección puede encontrar respuestas a problemas técnicos concretos referentes al software y hardware TC. Todos los problemas resueltos están archivados en una base de datos en la que puede buscar en base al producto, categoría, palabra clave o frase. Dentro de la sección "My Stuff" puede registrarse para comprobar el estado de sus preguntas, descargar productos como manuales de instrucciones, actualizaciones de software y nuevos presets. Esta página ha sido diseñada especialmente para cubrir las necesidades de nuestros clientes. Estamos actualizando continuamente esta base de datos para que esta página suponga una enorme fuente de información. Mire la sección Q&A y descubra nuevos aspectos de su producto TC. Si no puede encontrar online la respuesta a su pregunta, tiene la opción de enviar su pregunta a nuestro equipo de soporte técnico, quienes le responderán vía e-mail. El departamento de soporte técnico de TC está continuamente en guardia para ayudarle hasta donde lleguen sus conocimientos.

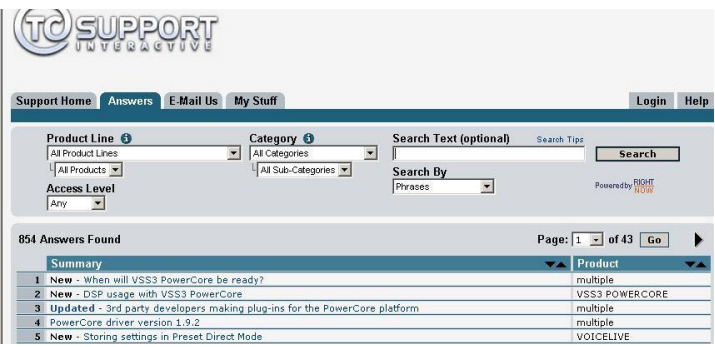

#### **Si necesita ponerse en contacto con nosotros**

Contacte con el distribuidor TC Electronic de su zona o, alternativamente, envíenos su consulta a cualquiera de estas direcciones:

TC ELECTRONIC A/S Customer Support Sindalsvej 34 Risskov DK-8240 Denmark

USA: TC Electronic, Inc. 5706 Corsa Avenue, Suite 107 Westlake Village, CA 91362

www.tcelectronic.com

© BY TC ELECTRONIC A/S 2006. TODOS LOS NOMBRES DE PRODUCTOS Y EMPRESAS SON MARCAS COMERCIALES DE SUS RESPECTIVOS PROPIETARIOS. TODAS LAS ESPECIFICACIONES ESTAN SUJETAS A CAMBIOS SIN PREVIO AVISO. RESERVADOS TODOS LOS DERECHOS. TC ELECTRONIC ES UNA EMPRESA DEL GRUPO TC GROUP.

# **INDICE**

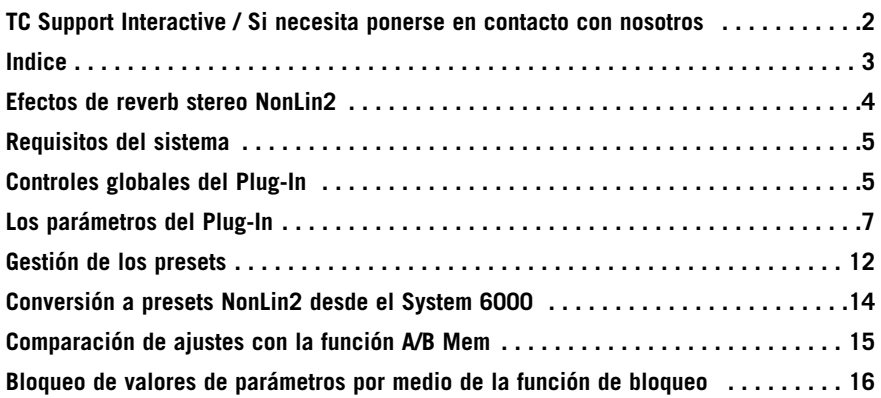

# **EFECTOS DE REVERB STEREO NONLIN2**

Felicidades y gracias por la compra de su nuevo plug-in de efectos de reverb TDM. El NonLin2 Stereo Effects Reverb es otra reverb de máxima calidad salida directamente del System 6000. El NonLin2 es un efecto de reverb muy distinto de las tradicionales reverb con sonido natural de TC.

El NonLin2 es capaz de generar compactas ambientaciones vocales, percusivos e impresionantes sonidos de batería, reverbs inversas y efectos "girados" totalmente nuevos. Con una envolvente de amplitud capaz de producir una reverb con puerta sin disparo y un parámetro 'twist' que puede modificar de forma radical el sonido, este plug-in supone una ventaja clara frente a otras reverbs con puerta.

Este plug-in puede ser insertado en Pro Tools HD como un efecto Stereo-a-Stereo o como uno Mono-a-Stereo (dependiendo del programa de control y del ajuste concreto de la pista).

**¡Que disfrute! El equipo de TC Electronic**

# **REQUISITOS DEL SISTEMA**

- Mac OS X (10.4 o mas ) / Windows XP
- Software Pro Tools TDM 7.2.1 (o mas)
- Hardware Pro Tools HD o HD Accel
- Llave iLok USB
- Para la autorización del producto es necesaria una cuenta iLok.comy acceso a internet
- El sistema debe cumplir los requisitos de sistema de Digidesign para el uso de sistemas Pro Tools TDM!

# **Controles globales del Plug-In ORDENES DE TECLADO**

Las versiones TDM de la reverb Nonlin2 aceptan órdenes de teclado para determinadas funciones. Las siguientes combinaciones de teclas están disponibles para todos los parámetros del plug-in:

#### **Combinaciones de teclado en Mac OS X:**

Ajuste preciso = tecla comando (manzanita) + movimiento del ratón Reset a valores por defecto  $=$  Tecla Alt  $+$  clic de ratón

#### **Combinaciones de teclado en Windows:**

Ajuste preciso = Ctrl  $+$  movimiento del ratón Reset a valores por defecto =  $Alt +$  Control + clic de ratón

# **AUTOMATIZACON**

Tenga en cuenta que la automatización de determinados parámetros puede dar lugar a algunos chasquidos audibles. En caso de que necesite automatizar esos parámetros, trate de que los cambios se produzcan solo en partes en las que no sean enviados datos audio al plug-in.

# **CAMPOS DE ENFOQUE**

Puede asignar su propio grupo de parámetros en los 6 campos focus que están en la parte inferior del plug-in.

El uso de estos campos focus le ofrece un mejor flujo de trabajo, dado que no tendrá que cambiar de páginas continuamente para localizar los parámetros con los que vaya a trabajar. Puede asignar cualquier parámetro a estos campos, siendo guardado el valor de estos campos con la sesión, así como también cuando almacene sus presets.

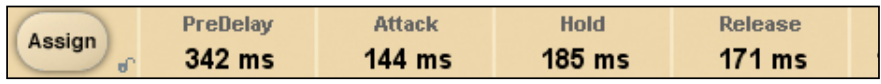

#### **Para cambiar la asignación:**

- Pulse el botón Assign. El botón Assign, así como uno de los campos Focus, quedará en vídeo inverso.
- Elija el campo Focus que quiera enlazar con el parámetro, haciendo clic en ese campo.
- Haga clic en el parámetro que quiera enlazar con el campo Focus elegido.
- Para dejar el campo Focus sin asignación (vacío), haga clic de nuevo en el parámetro elegido.
- Una vez que haya terminado con las asignaciones, haga clic de nuevo en el botón Assign para salir de este modo de asignación.

### **INDICACION DE SOBRECARGA (O/L)**

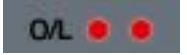

Los dos LED de la sección de medidores, entre los medidores de entrada y salida, se iluminarán en el caso de que sea detectada una sobrecarga del DSP interno. En ese caso disminuya el nivel de entrada para evitar esas sobrecargas. Para hacer un reset de la indicación, haga clic en este piloto O/L..

# **LOS PARAMETROS DEL PLUG-IN**

Los parámetros del plug-in están distribuidos en 2 páginas de interface de usuario – la página Main y la página Modify:

# **PAGINA MAIN**

En la página Main o principal del NonLin2, hemos agrupado los parámetros I/O (entrada/salida) y Envelope (envolvente). Además, en esta página puede encontrar las opciones de gestión de preset del plug-ins. Si quiere ver más información acerca del manejo de presets, vaya a la sección "Gestión de presets" más adelante.

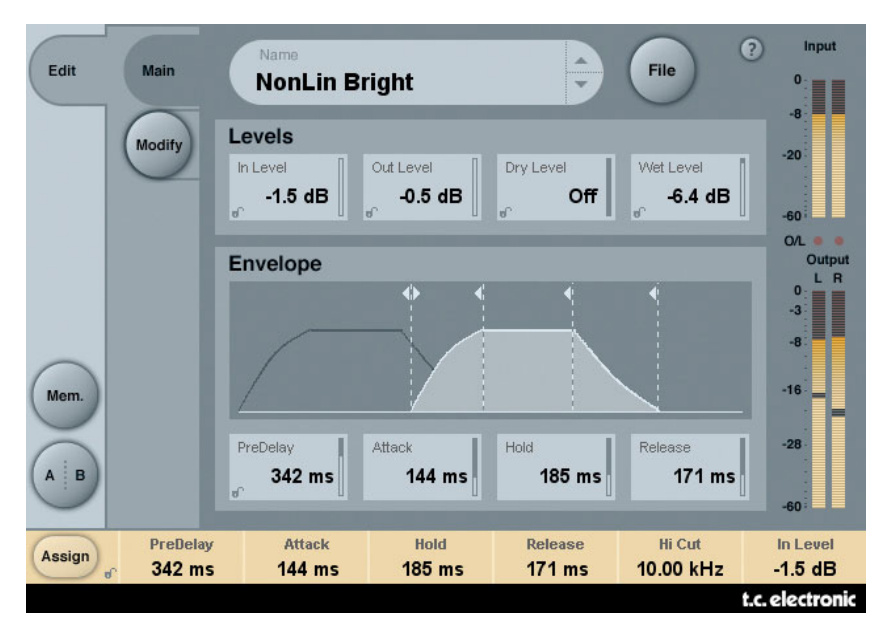

# **NIVELES**

#### **Input Level (nivel de entrada)**

Rango: Off a 0dB

Ajusta el nivel de entrada para el algoritmo. Reduzca este nivel de entrada en caso de que observe cualquier sobrecarga (O/L).

#### **Output Level (nivel de salida)**

Rango: Off a 0dB

El nivel de salida global de la Reverb. Utilice este parámetro para ajustar el nivel de salida y adecuarlo a los efectos que vayan después en su programa de control.

#### **Dry Level (nivel seco)**

#### Rango: Off a 0dB

Ajusta el nivel de señal seca (sin efectos) que pasa por el algoritmo. Para una configuración típica de envío/retorno, deje este nivel seco en off.

#### **Wet Level (nivel húmedo)**

Rango: Off – 0dB Ajusta el nivel de salida húmedo (con efecto reverb).

## **ENVELOPE (ENVOLVENTE)**

Esta envolvente determina el trazado o forma de la reverb. Gracias a este control de envolvente, puede crear el típico efecto de "reverb con puerta" sin tener que usar una puerta de ruido o similar. El disparo se realizará de forma automática, simplemente al pasar una señal audio al plug-in.

#### **Pre Delay (pre-retardo)**

#### Rango: 0 – 500 ms

Este pre-retardo desfasa la salida y la temporización del generador de envolvente. Se usa habitualmente para conseguir profundidad y definición en una mezcla, o alinear el efecto con un ritmo musical. Los retardos en el rango 10-40 ms se suelen usar para sonidos percusivos, mientras que los densos efectos slap vocales suelen usar 70-150 ms de pre-retardo.

#### **Attack (ataque)**

Rango: 0 – 500 ms

Fija el tiempo de ataque (= desarrollo) de la envolvente de Reverb. Este tiempo de despegue o desarrollo es lo que tarda la cola de la reverb en llegar a su nivel máximo.

El rango máximo para este parámetro depende de los valores de Hold y Release: El tiempo total para Attack, Hold y Release no puede superar los 500 ms.

#### **Hold (mantenimiento)**

Rango: 0 – 500 ms

Ajusta el tiempo de mantenimiento (= tiempo en el que la envolvente se mantiene completamente abierta) para la envolvente de Reverb. Esto es el tiempo en el que la cola de la reverb se mantiene a su nivel máximo. Para una respuesta típica de tipo años ochenta, debería ajustar este valor entre los 60-120 ms.

El rango máximo para este parámetro depende de los valores de Attack y Release.

#### **Release (salida)**

Rango: 0 – 500 ms

Fija el tiempo de finalización o salida (= Decaimiento) de la envolvente de reverb. Esto es lo que le cuesta a la cola de reverb desaparecer y producir el efecto de "puerta". Para conseguir una típica respuesta al estilo año ochenta, debería ajustar este valor en los 0-100 ms. Los efectos más cortantes y artificiales se consiguen con valores cortos para este parámetro de salida.

El rango máximo para este parámetro depende de los valores de Attack y Hold.

#### **Pantalla Envelope (pantalla de envolvente)**

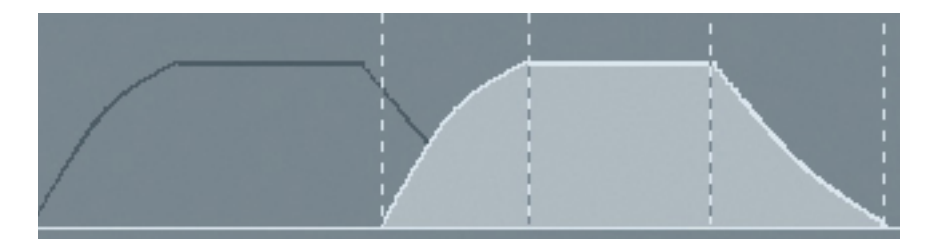

Esta pantalla le ofrece una representación gráfica de los 4 parámetros de envolvente y del nivel húmedo. Las cuatro líneas de puntos representan los 4 parámetros de la envolvente y su posición a lo largo del tiempo. Haga clic en el asa de una de estas líneas verticales y desplácela a la izquierda para disminuir el tiempo para ese parámetro o a la derecha para aumentarlo. El mover la línea horizontal de la curva de envolvente hacia arriba o abajo hará que cambie el nivel húmedo de la reverb desde 0 dB (totalmente arriba) a off (completamente abajo).

**Nota:** ¡El tiempo total para Attack, Hold y Release no puede superar los 500 ms!

# **PAGINA MODIFY**

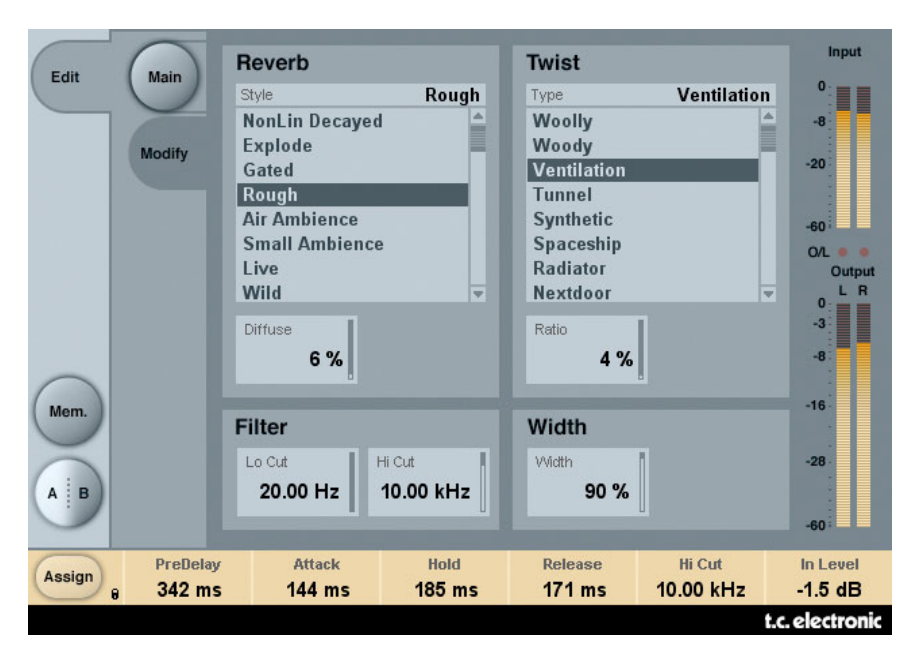

# **ESTILO DE REVERB**

#### **Style (estilo)**

Elige el estilo básico de Reverb que estará sujeto a las modificaciones de envolvente y twist. Puede pensar en este parámetro como en una selección de algoritmo dentro del algoritmo. Los distintos estilos le ofrecen diferentes características en cuanto a densidad, tipo de difusión, respuesta espectral, imagen stereo, etc. Elija el que mejor se adapte a su material de programa.

**Nota:** Las diferencias son más pronunciadas con valores bajos en Diffuse y Twist.

#### **Diffuse (difusión)**

Rango: 0 – 100% Ajusta la cantidad de difusión aplicada al estilo de reverb elegido.

**Nota:** Para valores altos de difusión, los tiempos de ataque y decaimiento de la envolvente de reverb pueden verse ligeramente afectados.

# **TIPO DE TWIST**

#### **Type (tipo)**

Elige qué tipo de tratamiento de efecot funky será usado sobre la reverb. Puede pensar en este tipo de twist como en una salsa capaz de dar un toque de imaginación en el proceso de mezcla. Pruebe este efecto sobre los diversos tipos de fuente que use para añadirles carácter o hacer que sobresalgan. Si el moldeado espectral se descontrola al usar los parámetros de Twist, puede usar los valores de corte de agudos y graves para hacer que vuelva todo a la normalidad.

**Nota:** Cuando ajuste el valor de ratio de Twist a 0%, el tipo de twist no tendrá efecto.

#### **Ratio**

Rango: 0 – 100% Aplica la cantidad elegida de "Twist" a la reverb.

**Nota:** Cuando ajuste este ratio al 0%, no tendrá efecto Twist, sea cual sea el tipo.

# **FILTER (FILTRO)**

#### **LoCut (corte de graves)**

Rango: 20 Hz a 20 kHz Filtro de corte de graves en la entrada de la reverb.

#### **Hi Cut (corte de agudos)**

Rango: 20 Hz a 20 kHz Filtro de corte de agudos en la entrada de la reverb.

**Nota:** El ajuste de las frecuencias de corte de los dos filtros no se ve limitada en cuanto al rango: es posible ajustar una frecuencia de corte de graves superior a la del corte de agudos. Debido al diseño de estos filtros, la salida de la reverb será invertida en fase en ese caso. El ajustar los filtros de corte de graves y agudos exactamente a la misma frecuencia hará que no se produzca ninguna señal reverb!

# **WIDTH (AMPLITUD)**

Rango: 0 – 100%

Ajusta la amplitud stereo de la salida. 0% es mono, mientras que 100% es la máxima amplitud. En el caso de que este plug-in sea usado en una configuración mono-mono, este valor no tendrá ningún efecto y por tanto quedará desactivado.

**Nota:** Los parámetros de estilo de reverb y difusión también afectan a la amplitud percibida del efecto. La diferencia de amplitud entre los estilos resulta más evidente con valores bajos de difusión.

# **Gestión de los presets**

La sencilla arquitectura de presets de TC con base en ficheros hace que el proceso de archivo y gestión de los presets sea muy simple. Esto le permite organizar sus presets de la manera que le resulte más cómoda para su forma de trabajar, así como intercambiar presets con otros usuarios sin que importe la plataforma o aplicación que usen. Los presets son almacenados como archivos independientes en su disco duro. Una vez que un preset es grabado en la ubicación por defecto, aparece de forma automática en el menú 'File' cada vez que usa el Plug-In. Los archivos pueden ser organizados en subcarpetas, lo que le permite eliminar, redistribuir o crear sus propias subcarpetas que se adapten a sus necesidades.

**Nota:** Las carpetas solo aparecerán en el menú Preset File si contienen al menos un preset.

### **PRESET ANTERIOR/SIGUIENTE**

Desde la página principal del plug-in puede pasar directamente de un preset al siguiente (o al anterior) haciendo clic en las flechas arriba/abajo que están al lado de la ventana en la que aparece el nombre del preset.

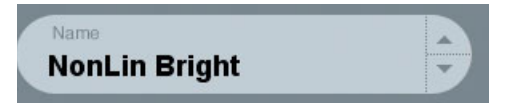

Con este sistema podrá pasar por todos los presets que estén disponibles en la ubicación por defecto de presets del plug-in, con lo que en teoria podría elegir todos los presets de esta forma. El acceso directo a presets concretos se realiza por medio del botón "File":

# **MENU PRESET FILE (FICHEROS DE PRESETS)**

El pulsar el botón 'File' hará que se abra el menú de ficheros del plug-in. En este menú dispone de las siguientes opciones.

#### **Carga de un Preset**

Al elegir 'Load', podrá desplazarse por cualquier carpeta del sistema a la que tenga acceso, incluyendo las carpetas de archivos compartidos. Por defecto, los presets serán cargados desde la ubicación por defecto de los presets del NonLin2. Solo aquellos presets que estén situados en la ubicación de archivos por defecto aparecerán en el menú desplegable de presets del NonLin2.

#### **Nombrado de un Preset**

- Haga doble clic en el campo en el que aparece el nombre
- Teclee el nuevo nombre
- Pulse Enter

#### **Grabación de un Preset**

Cuando elija 'Save' podrá grabar su preset en cualquier carpeta del sistema a la que tenga acceso, incluyendo las carpetas de archivos compartidos. Por defecto, los presets serán almacenados en la ubicación por defecto para los presets del NonLin2.

# **UBICACION DE LOS PRESETS POR DEFECTO**

Las ubicaciones siguientes le describen donde puede encontrar los presets del NonLin2. Los presets están almacenados en una carpeta o directorio único para cada plug-in:

El propio sistema de gestión de presets del plug-in almacena los presets en las ubicaciones siguientes:

#### **Mac OS**

Presets de fábrica: /Librería/Application Support/TC Electronic/Nonlin2/Presets/ /Librería/Application Support/TC Electronic/Nonlin2/Presets/

Presets de usuario:

~/Librería/Application Support/TC Electronic/Nonlin2/Presets/ ~/Librería/Application Support/TC Electronic/Nonlin2/Presets/

#### **Windows**

Presets de fábrica: {Disco duro del sistema}/Program Files/TC Electronic/Nonlin2/Presets/ {Disco duro del sistema}/Program Files/TC Electronic/Nonlin2/Presets/

Presets de usuario:

Mis documentos/TC Electronic/Nonlin2/Presets/ Mis documentos/TC Electronic/Nonlin2/Presets/

- Para eliminar un fichero, símplemente llévelo a la "papelera"'.
- Para crear una nueva subcarpeta que aparezca en el menú del Plug-In, simplemente cree una nueva carpeta en el directorio del Plug-In que está dentro de la carpeta PRESETS de la ubicación por defecto de presets del NonLin2.

**Nota:** Las carpetas solo aparecerán en el menú Preset File si contienen al menos un preset..

### **CONVERSION A PRESETS NONLIN2 DESDE EL SYSTEM 6000**

En caso de que sea un feliz propietario del algoritmo NonLin2 para el System 6000, aquí tiene algo que le alegrará aun más el día: El plug-in NonLin2 es capaz de leer sus presets System 6000.

Para convertir presets del System 6000 a NonLin2, deberá almacenar los presets System 6000 en un fichero de preset. La extensión de ese fichero deberá ser ".syx" (por ejemplo: MyPresets.syx) o .mid para un archivo MIDI.

La forma más sencilla de exportar presets System 6000 es usar la función "export to file" desde el icono Editor para Mac/Windows (requiere la versión 3.5 o superior). De forma alternativa, puede grabar un banco en un disquete o realizar un volcado SysEx a un fichero MIDI en su secuenciador.

**Nota:** Para ver más detalles acerca de la exportación de presets del System 6000, consulte la documentación de su System 6000 y del icono Editor.

El fichero de preset SysEx/MIDI generado tiene que ser colocado en la carpeta de presets NonLin2 por defecto (a nivel del raíz; las subcarpetas no serán tenidas en cuenta). Los ficheros deberán tener la extensión ".syx" (por ejemplo: MyPresets.syx) o .mid para un archivo MIDI.

**Nota:** En caso de que esté usando el Icono Editor en el mismo ordenador que el plug-in NonLin2, el NonLin2 buscará automáticamente ficheros de preset en las ubicaciones por defecto de los ficheros System 6000. ¡No hace falta que copie los ficheros!

Una vez que su ficheros preset haya sido colocado en la carpeta de presets Nonlin2 por defecto, lo podrá ver la siguiente vez que haga clic en el botón "File". En la parte superior del listado desplegable encontrará una sección llamada "Convert" en la que estará el nombre de este fichero preset.

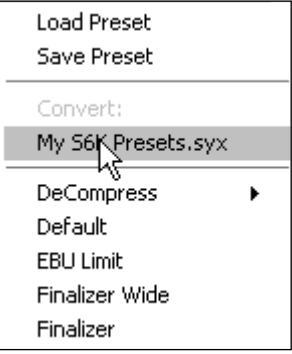

Para convertir su fichero preset en presets Nonlin2, simplemente escoja el nombre de ese fichero preset. La conversión solo tardará unos segundos y una vez realizada no hará falta que la vuelva a realizar de nuevo.

Cuando la conversión haya terminado, todos los presets de su fichero preset estarán disponibles en una subcarpeta que tendrá el mismo nombre que tenía el fichero preset. Los presets estarán en la misma estructura de banco que en el System 6000, y los prestes que no estén basados en el algoritmo Nonlin2 no serán convertidos. Tras la conversión, el fichero preset desaparecerá de la sección Convert del menú File.

### **COMPARACION DE AJUSTES CON LA FUNCION A/B MEM**

Con la función de comparación A/B puede realizar fácilmente una comparación entre distintos ajustes de parámetros cuando esté trabajando con su música.

Tiene dos botones: el botón "Mem" y el "A/B".

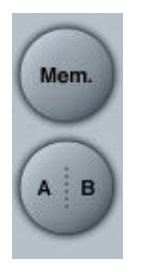

Cuando comience a trabajar con su preset, el botón A/B estará en gris. Este estado indica que los ajustes de tanto la posición A como la B son idénticas - por lo que no habrá nada a comparar todavía.

Tan pronto como modifique uno de los parámetros, la posición de memoria "A" se activará y la parte "A" del botón A/B se iluminará. Todos los cambios de los parámetros serán aplicados a la posición de memoria "A". Si cambia a la posición de memoria "B", volverá de nuevo al punto de partida y el resto de cambios que realice a partir de entonces serán aplicados a la posición de memoria "B".

Cada vez que pulse el botón A/B, irá cambiando entre esas dos posiciones de memoria.

**Nota:** ¡Las posiciones de memoria A/B solo son temporales! La grabación de un preset (a través del botón File o con el resto de su sesión) solo hará que sean almacenados los datos de la ubicación de memoria seleccionada en ese momento. Los valores de las otras posiciones de memoria (ocultas) no serán grabados!

El botón "Mem" reiniciará las posiciones de memoria A/B al ajuste activo.

### **BLOQUEO DE VALORES DE PARAMETROS POR MEDIO DE LA FUNCION DE BLOQUEO**

Esta función le permite bloquear el nivel seco, el húmedo, el nivel de entrada, el de salida y las asignaciones de los campos Focus, para evitar que varíen cuando cambie el preset elegido.

Para bloquear un parámetro, simplemente haga clic en el pequeño candado que aparece en el campo del parámetro. Para desbloquearlo, vuelva a hacer clic en él.

El bloqueo de parámetro solo afecta a los cambios de parámetro que haga con el ratón. No afectará por tanto a los datos de automatización o cambio de presets que sean iniciados desde el programa de control. Esos cambios siempre se realizarán.

Un ejemplo: Ha insertado el NonLin2 en un canal. Cuando use el NonLin2 como un efecto de inserción, probablemente querrá que la parte seca de la señal pase a través del NonLin2, por lo que probablemente subirá el valor de "Dry Level".

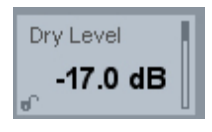

Ahora, si fuese a cambiar a otro preset usando las flechas arriba y abajo que están en el lado derecho del bombre del preset, observaría que la mayoría de los presets tiene el valor de Dry Level ajustado a "Off", con lo que al cambiar de preset, el nivel de señal seca se iría desactivando una vez tras otra - bastante molesto.

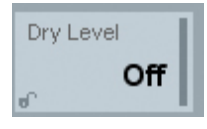

Y aquí es donde entra en juego el bloqueo de parámetro. Sencillamente pulse el pequeño candado que está en el campo del parámetro Dry Level y ese parámetro quedará fijo en el valor que hubiese ajustado - sea cual sea el valor almacenado con el preset que escoja luego.

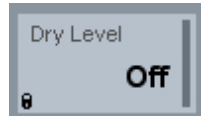

Una vez que modifique el parámetro o envíe datos de automatización, este bloqueo desaparecerá automáticamente.